# 繳費單

### 一、繳費單自行列印期限:

新生學雜費繳費單請於 8月1日起自行上網下載列印後,逕行繳費,若

有任何繳費單及收據下載列印問題,請與本校會計室聯繫(TEL: 03-5927700 轉 2550、2421)。

#### 二、繳費單列印步驟:(請對照下圖操作)

- 1.連結至土地銀行「代收學雜費服務網」,點選左列之「學生專區」。 網址: [https://eschool.landbank.com.tw/student\\_login.aspx](https://eschool.landbank.com.tw/student_login.aspx)
- 2. 選擇【敏實科技大學】,並於「學號」及「身份證字號」欄位填入,再輸 入圖形驗證碼。
- 3.點選「113學年度第1學期」該列之「列印繳費單」按鍵,跳出 pdf 檔後, 點選「印表機」圖案即可列印繳費單。
- 4.如欲知悉詳細之操作說明,請至本校會計室網頁,點選左列「學雜費專區」 之「學雜費繳費單列印」,見第三點之「學雜費繳費單操作說明」。

## 三、查詢繳費情形:

查詢費用繳交情形,操作步驟同繳費單列印。請登入土地銀行「代收學雜費 服務網」後查閱。

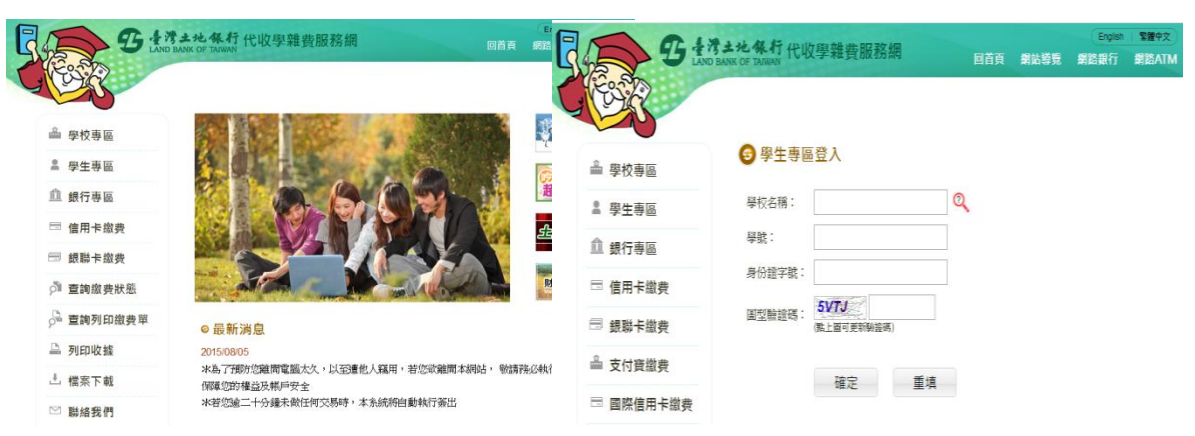

## 1. 「代收學雜費服務網」頁面 2. 登入學生專區